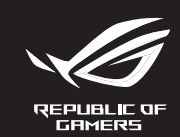

## ROF **STRIX IMPRET II WIRELESS WIRELESS GAMING MOUSE**

<u> a shekara ta 1980 ha</u>

**Mouse features**

 $\bigoplus$ 

#### **Package Contents**

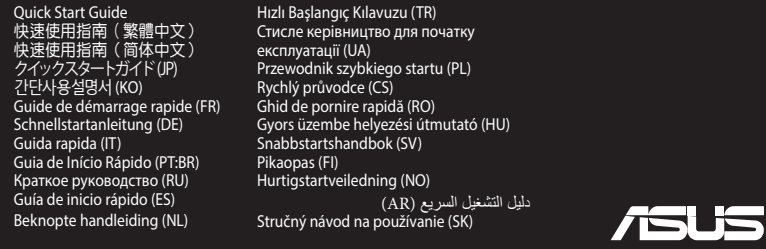

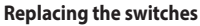

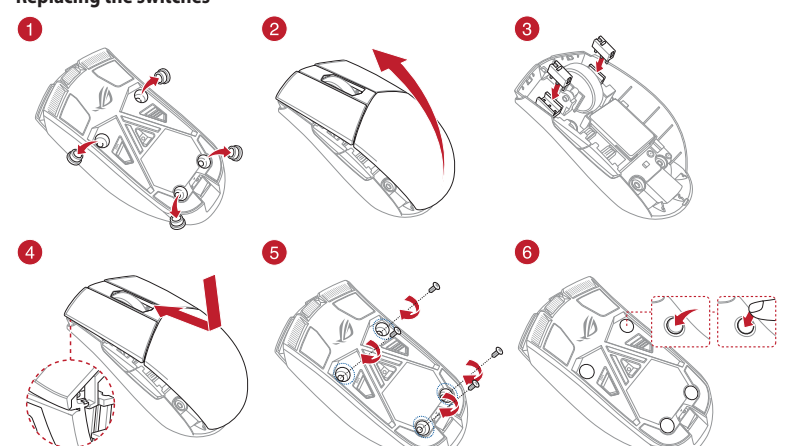

### **Specifications\***

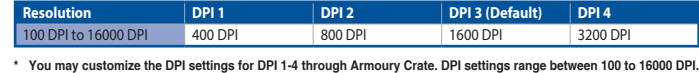

**Aygıt yazılımı güncelleme ve** 

Kablosuz modda pil gücü %25'in altına düştüğünde oyun<br>farenizdeki LED'ler **kırmızıya (nefes alıp verme)** döner.<br>Oyun farenizi birlikte verilen USB kablosunu kullanarak şarj edebilirsiniz.

**kişiselleştirme**

1. Birlikte verilen kabloyu kullanarak oyun farenizi

bilgisayarınıza bağlayın.

2. Armoury Crate yazılımını https://www.asus.com/ Keyboards-Mice/ROG-Strix-Impact-II-Wireless/HelpDesk\_ Download adresinden indirip yükleyin. Oyun farenizin donanım yazılımını güncellemek içir yazılım talimatlarını izleyin. 4. Armoury Crate yazılımını kullanarak oyun farenize

özelleştirin.

#### **Oyun farenizi bağlama**

**<u>Oyun farenizi kablolu fare olarak ayarlama</u><br>Birlikte verilen USB Type-C® - Type-A arası kabloyu oyun<br>farenize ve bilgisayarınızdaki bir USB bağlantı noktasına** Connect your gaming mouse to your computer using the

- takın. **Oyun farenizi RF kablosuz fare olarak ayarlama** 1. Birlikte sağlanan USB yardımcı aygıtını bilgisayarınızın USB bağlantı noktasına bağlayın.
- 2. Oyun farenizi açmak için güç düğmesini yukarı doğru itin.

gaming mouse and a USB port on your computer. **Setting up your gaming mouse as a RF wireless mouse EXAMPLE 2. Connect the USB dongle to a USB port on your** 

#### **Pil Durumu**

mean and the view of the view of the view of the view of the view of the view of the view of the view of the view of the view of the view of the view of the view of the view of the view of the view of the view of the same The LEDs on your gaming mouse will turn **red (breathing)** when the battery power is below 25% in wireless mode. You may charge your gaming mouse by using the bundled USB cable.

#### **Oppdaterer fastvaren og tilpass**

- 1. Koble spillmusen til datamaskinen med den medfølgende kabelen. 2. Last ned og installer Armoury Crate-programvaren fr
- https://www.asus.com/Keyboards-Mice/ROG-Strix-Impact-II-Wireless/HelpDesk\_Download. Følg instruksjonene i programvaren for å oppdatere
- fastvaren til spillmusen.
- 4. Tilpass spillmusen ved hjelp av Armoury Crate.

- ida a ratón<br>
1. Conecte el ratón para juegos al equipo mediante el cable<br>
incluido.<br>
1. Conecte el ratón para juegos al equipo mediante el cable<br>
incluido.<br>
2. Descargue e instale el software Armoury Crate desde<br>
1. Liitä 2. Descargue e instale el software Armoury Crate desde https://www.asus.com/Keyboards-Mice/ROG-Strix-Impact-II-Wireless/HelpDesk\_Download.
- 3. Siga las instrucciones de software para actualizar el firmware del ratón para juegos. 4. Personalice el ratón para juegos mediante Armoury Crate. equipo. 2. Empuje el conmutador de alimentación hacia arriba

#### **Koble til spillmusen**

**Sette opp spillmusen som en kablet mus** Koble den medfølgende USB Type-C® til Type-A-kabelen til spillmusen og en USB-port på datamaskinen.

**Sette opp spillmusen som en trådløs RF-mus**

- 1. Koble den medfølgende USB-donglen til datamaskinens USB-port.
- 2. Trykk strømbryteren opp for å slå på spillmusen.

## **Batteristatus**

Analogy oyun 1. Birlikte verilen kabloyu kullanarak oyun farenizi Koble den medfølgende USB Type-C\* til Type-A-kabelen.<br>
Int noktasına bilgisayarınıza bağlayın.<br>
Analogy Kullanarak oyun farenizi til spillmusen og en USB-po LED-lampene på spillmusen puster **rødt** når batteriet er under 25 % i trådlås modus. Du kan lade spillmusen med ...........<br>dfølgende USB-kabe

**Updating the firmware and** 

**customization**

Pelihiiren LED-valot muuttuvat punaisiksi (hengitys), kur akkutila on alle 25 % langattomassa tilassa. Voit ladata pelihiiren toimitukseen kuuluvalla USB-kaapelilla.

bundled cable, then connect the USB dongle to a USB

port.

2. Download and install the Armoury Crate software from https://www.asus.com/Keyboards-Mice/ROG-Strix-Impact-

II-Wireless/HelpDesk\_Download.

**Example 12**<br>
Type-A-kabel aan kabel.<br>
IW computer. 2. Download en instal<br>
Mt<u>tps://www.asus.c.</u><br>
IL-Wireless/HelpDes<br>
an op de USB-<br>
3. Volg de softwareins<br>
g om je<br>
4. Pas uw gamemuis a<br>
(ademend)<br>
(ademend)<br>
opladen met **Uw gamemuis instellen als een bekabelde muis** Sluit de meegeleverde USB Type-C® naar Type-A-kabel aan op uw gamemuis en een USB-poort op uw comp **Uw gamemuis instellen als een bekabelde RF-muis**

3. Follow the software instructions to update your gaming mouse and dongle's firmware. 4. Customize your gaming mouse using Armoury Crate.

- Sluit de meegeleverde USB-dongle aan op de USE https://www.asus.com/Keyboards-Mice/ROG-Strix-Impact
	- poort van uw computer. 2. Duw de aan / uit-schakelaar omhoog om je gamingmuis in te schakelen.

**Connecting your gaming mouse Setting up your gaming mouse as a wired mouse** Connect the bundled USB Type-C® to Type-A cable to your

> inclus la mouse-ul<br>
> proportation and the condition of the condition of the conditional and the conditional and the condition and the condition of the condition of the condition of the condition of the condition of the cond Conectați mouse-ul pentru jocuri la computer cu ajutoru cablului USB inclus. 2. Descărcaţi şi instalaţi software-ul Armoury Crate de la

⊕

- computer. 2. Push the power switch upwards to switch your
- gaming mouse on.

### **Battery Status**

#### Conectarea mouse-ului dvs. pentru jocuri Actualizarea firmware-ului și **Configurarea mouse-ului dvs. pentru jocuri ca un mouse cu fir**

#### **Actualización del firmware y personalización**

1. Conecte el ratón para juegos al equipo mediante el cable incluido.

**Mise à jour du firmware et personnalisation** 1. Connectez votre souris gaming à votre ordinateur grâce au câble fourni, puis connectez le dongle USB à un port USB. Téléchargez et installez le logiciel Armoury Crate sur

A fourni à votre<br>
alle fourni, puis de le fourni, puis de le fourni, puis de le fourni, puis de la partie de la partie de la partie de la partie de la partie de la partie de la partie de la partie de la partie de la partie **filaire** Connectez le câble USB Type-C® vers Type-A fourni à votre souris et un port USB de votre ordinateur.

**Conectar el ratón para juegos Configurar el ratón para juegos como ratón cableado** Conecte el cable USB Tipo-C® a Tipo-A incluido al ratón

para juegos y a un puerto USB de su PC. **Configurar el ratón para juegos como ratón** 

**inalámbrico de RF**

⊕

1. Conecte la llave USB integrada al puerto USB del

#### para encender el ratón para juegos. **Estado de la batería**

El color de los LED del ratón para juegos cambiará a **rojo (respiración) cuando** la energía de la batería se inferior al 25 % en modo inalámbrico. Puede cargar el ratón para juegos utilizando el cable USB incluido.

#### **Laiteohjelmiston päivitys ja mukauttaminen**

- 1. Liitä pelihiiri tietokoneeseen toimitukseen kuuluvalla kaapelilla.
- 2. Lataa ja asenna Armoury Crate -ohjelmisto osoitteesta https://www.asus.com/Keyboards-Mice/ROG-Strix-Impact-II-Wireless/HelpDesk\_Download.
- Päivitä pelihiiren laiteohjelmisto ohjelmiston ohjeiden mukaisesti. 4. Mukauta pelihiireesi Armoury Crate-ohjelmistolla.

**A játszóegér beállítása mint vezetékes egér** Csatlakoztassa a tartozék USB Type-C® - Type A kábelt a játszóegérhez és a számítógép USB portjál

#### **Pelihiiren liittäminen**

**Pelihiiren asettaminen langallisena hiirenä**

Liitä toimitukseen kuuluva USB Type-C® - Type-A -kaapeli pelihiireen ja tietokoneen USB-porttiin.

#### **Pelihiiren asettaminen langattomana radiotaajuushiirenä**

- 1. Liitä toimitukseen kuuluva USB-käyttöavain
- 
- tietokoneen USB-porttiin. 2. Työnnä virtakytkintä ylöspäin kytkeäksesi pelihiiren päälle.

## cabo incluído.<br>
Type-C<sup>®</sup> para Type-A incluído ao seu rato<br>
porta USB do seu computador.<br>
Seu rato **de https://www.asus.com/Keyboards-Mice**<br>
de https://www.asus.com/Keyboards-Mice<br>
Impact-Il-Wireless/HelpDesk Download.<br>
Si Impact-II-Wireless/HelpDesk\_Download. Siga as instruções de software para atualizar o firmware do seu rato gaming.

#### **Akun tila**

**De firmware en aanpassing bijwerken** 1. Sluit uw gamemuis aan op uw computer via de meegeleverde

kabel.

2. Download en installeer de Armoury Crate-software van https://www.asus.com/Keyboards-Mice/ROG-Strix-Impact-

**1. Volg de softwareinstructies voor het bijwerken van de** 

II-Wireless/HelpDesk\_Download.

firmware van uw gaming-muis. 4. Pas uw gamemuis aan met Armoury Crate.

#### **Uw gamemuis aansluiten**

Keď v bezdrôtovom režime klesne kapacita batérie pod 25 %, na hernej myši začnú svietiť **červené (dýchanie)**. Hernú myš môžete nabyť pomocou dodaného kábla USB.

#### **Batterijstatus**

De LED's op uw gamemus worden **rood (ademend)**  wanneer het batterijvermogen lager is dan 25% in draadloze modus. U kunt uw gamemuis opladen met de meegeleverde USB-kabel.

**personalizarea**

aming e<br>
1. Collegate il<br>
dotazione, e<br>
2. Scrairca e<br>
1. Mirseless/1<br>
1. Mirseless/1<br>
1. Usate Armo<br>
4. Usate Armo<br>
effecto<br>
1. Usate Armo<br>
1. Usate Armo<br>
1. Scrairca e<br>
2. Caricare<br>
2. Caricare<br>
2. Caricare **respiro)** quando la carica residua della batteria è inferiore al 25% nelle modalità Bluetooth o RF 2.4G. Potete caricare la batteria del mouse gaming usando il cavo USB in dotazione.

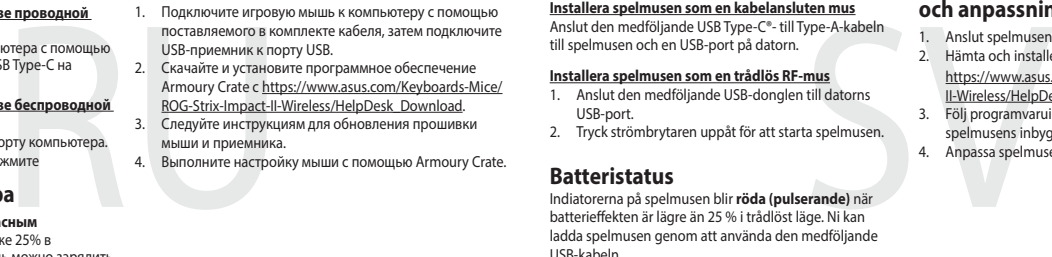

- adresa https://www.asus.com/Keyboards-Mice/ROG-Strix-Impact-II-Wireless/HelpDesk\_Download. 3. Urmați instrucțiunile din software pentru a actualiza
- ași mou acși anne am portriare per<br>ware-ul mouse-ului pentru jocuri.
- 4. Particularizați mouse-ul pentru jocuri cu ajutorul software ului Armoury Crate.

#### Type-A. Настройка игровой мыши в качестве беспровод

Conectați cablul USB Type-C® la Type-A inclus la mouse-ul pentru jocuri și la un port USB de pe computerul dvs.

#### **Configurarea mouse-ului dvs. pentru jocuri ca un**

- **mouse RF fără fir 1. Conectați dongle-ul USB inclus în pachet la portul**
- USB de pe computer. 2. Apăsați comutatorul de alimentare în sus pentru a
- activa mouse-ul dvs. **Starea bateriei**

**Installera spelmusen som en kabelansluten mus** Anslut den medföljande USB Type-C®- till Type-A-kabeln tien och en USB-port på datorn.

LED-urile de pe mouse-ul dvs. pentru jocuri se vor aprinde **roșu (pulsat)** când puterea bateriei scade sub 25% în modul wireless. Puteți încărca mouse-ul pentru jocuri cu ajutorul cablului USB inclus.

II-Wireless/HelpDesk\_Download.

3. Suivez les instructions du logiciel pour mettre à jour le firmware de votre souris et du dongle USB. 4. Personnalisez votre souris gaming avec Armoury Crate.

#### **Connecter votre souris gaming Configurer votre souris gaming en tant que souris**

Complement Rabel an Ihren Complement Complement Complement Complement Complement Complement Complement Complement Complement Complement Complement Complement Complement Complement Complement Complement Complement Complemen Die LEDs an Ihrer Gaming Maus leuchten **rot (pulsierend)**, wenn die Akkuleistung im drahtlosen Modus unter 25% liegt. Sie können Ihre Gaming Maus mithilfe des mitgelieferten USB-Kabels aufladen.

**Configurer votre souris gaming en tant que souris sans-fil (RF)** 1. Connectez le dongle USB au port USB de votre ordinateur.

2. Poussez l'interrupteur d'alimentation vers le haut pour allumer votre souris gaming.

### **Battery Status (État de la batterie)**

Les LED situées sur votre souris deviendront **rouge (pulsation)** lorsque le niveau de batterie est inférieur à 25% en mode sans fil. Vous pouvez recharger votre souris gaming en utilisant le câble USB fourni. **Aktualizování firmwaru a přizpůsobení** 1. Připojte herní myš k počítači přiloženým kabelem. 2. Stáhněte a nainstalujte software Armoury Crate z webu https://www.asus.com/Keyboards-Mice/ROG-Strix-Impact-

Switch to Profile 1 / 切換至設定檔 1(繁體中文)/ 切换至设置档 1( 简体中文) / プロファイル1へ<br>の切り替え (JP) / 프로필 1로 전환 (KO) / Profil 1 (FR) / Umschalten auf Profil 1 (DB / Passa a Profilo 1 (IT)<br>/ Alternar para Perfil 1 (PT:BR) / Bыбрать профиль 1 (RU 1 (NL) / 1. Profile Geç (TR) / Перемкніться на Профіль 1 (UA) / Przełącz na Profil 1 (PL) / Přepnout na profil 1 (CS) / Comutare la Profil 1 (RO) / Váltás az 1. profilra (HU) / Byt till profil 1 (SV) / Vaihda Profiili 1:een

II-Wireless/HelpDesk\_Download.

### **Připojení herní myši**

**Nastavení herní myši jako kabelové myši** Připojte přiložený kabel USB Type-C® na Type-A k herní

- myši a k portu USB počítače. **Nastavení herní myši jako bezdrátové RF myši**
- Signal Company Control Control Control Control Control Control Control Control Control Control Control Control Control Control Control Control Control Control Control Control Control Control Control Control Control Control <u>2. Podle pokynů softwaru zaktualizujte firmware herní myši.</u><br>Podle pokynů softwaru zaktualizujte firmware herní myši. . Přizpůsobte vaši herní myši pomocí Armoury Crate. Připojte dodaný kabel USB adaptér k portu USB
- počítače. 2. Herní myš zapnete zatlačením spínače směrem nahoru.

#### **Stav baterie**

Když nabití baterie klesne pod 25 % v bezdrátovém režimu, indikátory LED na herní myši začnou svítit červeně (pulzování). K nabití herní myši lze použít přiložený kabel USB.

#### **A firmware frissítése és testreszabás**

- 1. Csatlakoztassa a játszóegeret a számítógéphez a tartozék kábel használatával. Töltse le és telepítse az Armoury Crate szoftvert a
- következő weboldalról https://www.asus.com/Keyboards-
- **Example A kábelt a kábel használatával.**<br> **Example A kábelt a kábel használatával.**<br> **Example 2** következő veboldalrólató<br>
B-portjába.<br> **B-portjába.**<br> **B-portjába.**<br> **B-portjába.**<br> **B-portjába.**<br> **Example 2** a Frissitse a Mice/ROG-Strix-Impact-II-Wireless/HelpDesk\_Download 3. Frissítse az egér firmware-ét a szoftver útmutatása szerint. Testreszabhatja a játékhoz való egérbe az Armoury Crate segítségével.

#### **A játszóegér üzembe helyezése**

**A játszóegér beállítása mint RF vezetéknélküli egér**

1. Csatlakoztassa a tartozékként kapott USB-hardverkulcsot a számítógép USB-portjába. 2. Nyomja a tápkapcsolót felfele, hogy a játszó egeret bekapcsolja.

#### **Akkumulátor állapota**

A játszóegér LEDek vörösre váltanak (lélegzés) amikor az elemek feszültsége 25% alá esik a vezeték nélküli z elemek leszaksége 2370 ala esík a tezetek helkáli.<br>nódban. A játszóegeret feltöltheti a tartozék USB kábe használatával.

**Atualizar o firmware e personalizar** 1. Ligue o seu rato gaming ao seu computador usando o

cabo incluído.

2. Faça Download e instale o software Armoury Crate a partir de https://www.asus.com/Keyboards-Mice/ROG-Strix-

## 4. Personalize o seu rato gaming usando a Armoury Crate.

### **Ligar o seu rato gaming**

**Configuração do seu rato gaming como um rato com fios** Ligue o cabo USB Type-C® para Type-A incluído ao seu rato gaming e a uma porta USB do seu computador. **Configuração do seu rato gaming como um rato** 

#### **Estado da Bateria**

Os LEDs do seu rato gaming irão ficar vermelhos (efeito de respiração) quando a bateria estiver abaixo dos 25% em modo wireless. Pode carregar o seu rato gaming usando o cabo USB incluído.

#### **Aktualizácia firmvéru a prispôsobenie**

- naje do hernej 2. Z lokality https://<br>
Strix-Impact-III-Wij<br>
Strix-Impact-III-Wij<br>
subor Armoury Cra<br>
3. Podľa pokynov sofota<br>
3. Podľa pokynov sofota<br>
3. Hernej myši si pris<br>
4. Hernej myši si pris<br>
4. Hernej myši si pris 1. Hernú myš pripojte k počítaču pomocou dodaného kábla. 2. Z lokality https://www.asus.com/Keyboards-Mice/ROG-Strix-Impact-II-Wireless/HelpDesk\_Download si prevezmit súbor Armoury Crate a nainštaluite si ho
	- 3. Podľa pokynov softvéru vykonajte aktualizáciu firmvéru hernej myši.
	- Hernej myši si prispôsobte podľa aplikácie Armoury Crate

#### **Pripojenie hernej myši**

**Nastavenie hernej myši ako káblová myš** Dodaný kábel USB Type-C® do Type-A zapojte do hernej myši a do portu USB v počítači.

- **Wireless RF**  1. Ligue o adaptador USB a uma porta USB do seu computador.
- 2. Empurre o botão de energia para cima para ligar seu mouse game del vostro mouse gaming e del dongle. 4. Usate Armory Crate per personalizzare il vostro mouse

#### **Nastavenie hernej myši ako káblová myš RF**

1. Dodaný USB dongle zapojte do portu USB v počítači. 2. Hernú myš zapnite tak, že tlačidlo napájania zatlačíte nahor.

#### **Stav batérie**

**Aggiornamento del firmware e** 

**personalizzazione**

1. Collegate il mouse gaming al computer usando il cavo in dotazione, quindi inserite il dongle USB in una porta USB. 2. Scaricate e installate il software Armoury Crate dal sito https://www.asus.com/Keyboards-Mice/ROG-Strix-Impact-II-Wireless/HelpDesk\_Download. 3. Seguite le istruzioni del software per aggiornare il firmware

gaming.

#### **Collegamento del mouse gaming**

**Installazione con collegamento cablato** Collegate il cavo USB tipo C® > tipo A al mouse gaming e alla porta USB del vostro computer.

#### **Installazione con connessione RF senza fili** 1. Inserite il dongle USB in una porta USB del vostro

computer. 2. Spingete l'interruttore di alimentazione verso l'alto per accendere il mouse gaming.

**Stato della batteria** I LED del mouse gaming si accendono di **rosso (effetto** 

**Обновление прошивки и настройка**

#### ROG-Strix-Impact-II-Wireless/HelpDesk\_Download. Следуйте инструкциям для обновления прош мыши и приемника. 4. Выполните настройку мыши с помощью Armoury Crate.

#### **Подключение игровой мыши**

**Настройка игровой мыши в качестве проводной мыши** Подключите мышь к USB-порту компьютера с помощью поставляемого в комплекте кабеля USB Type-C на

- 
- **мыши** 1. Подключите адаптер USB к USB-порту компьютера. 2. Для включения игровой мыши нажмит
- переключатель питания вверх. **Состояние аккумулятора**

Индикаторы игровой мыши горят **красным (дышащим)** при разряде батареи ниже 25% в беспроводном режиме. Игровую мышь можно зарядить с помощью поставляемого в комплекте USB-кабеля.

#### **Uppdatering av inbyggd programvara och anpassning**

- 1. Anslut spelmusen till datorn med den medföljande kabeln. 2. Hämta och installera Armoury Crate-programvaran från https://www.asus.com/Keyboards-Mice/ROG-Strix-Impact-II-Wireless/HelpDesk\_Download.
- 3. Följ programvaruinstruktionerna för att uppdatera spelmusens inbyggda programvara. 4. Anpassa spelmusen med Armoury Crate.
- 

#### **Ansluta spelmusen**

- **Installera spelmusen som en trådlös RF-mus** Anslut den medföljande USB-donglen till datorns USB-port.
- 2. Tryck strömbrytaren uppåt för att starta spelmusen.

#### **Batteristatus**

Indiatorerna på spelmusen blir **röda (pulserande)** när batterieffekten är lägre än 25 % i trådlöst läge. Ni kan ladda spelmusen genom att använda den medföljande USB-kabeln.

### **Firmware aktualisieren und anpassen**

### eßen Sie Ihre Gaming Maus über das mitge

- Kabel an Ihren Computer an, verbinden Sie dann den USB-Dongle mit einem USB-Anschluss. Dongle mit einem OSB-Anschuss.<br>Laden Sie die Armoury Crate Software unter https://www.
- <u>asus.com/Keyboards-Mice/ROG-Strix-Impact-II-Wireless/</u><br>1998: HelpDesk\_Download herunter und installieren Sie sie.<br>3. Befolgen Sie die Anweisungen in der Software, um
- die Firmware Ihrer Gaming Maus und des Dongles zu

aktualisieren. 4. Passen Sie Ihre Gaming Maus über Armoury Crate an.

## **Ihre Gaming Maus verbinden**

**Ihre Gaming Maus als kabelgebundene Maus einrichten** Verbinden Sie das mitgelieferte USB-Typ-C® -zu-Typ-A-Kabel mit Ihrer Gaming Maus und mit einem USBschluss an Ihrem Com **Ihre Gaming Maus als WLAN-drahtlose Maus einrichten**

## 1. Verbinden Sie den USB-Dongle mit einem USB-Anschluss an Ihrem Computer.

2. Schieben Sie den Ein-/Ausschalter nach oben, um Ihre Gaming Maus einzuschalten.

#### **Akkustatus**

**Removing the USB Dongle**

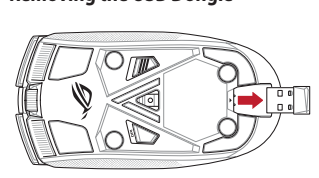

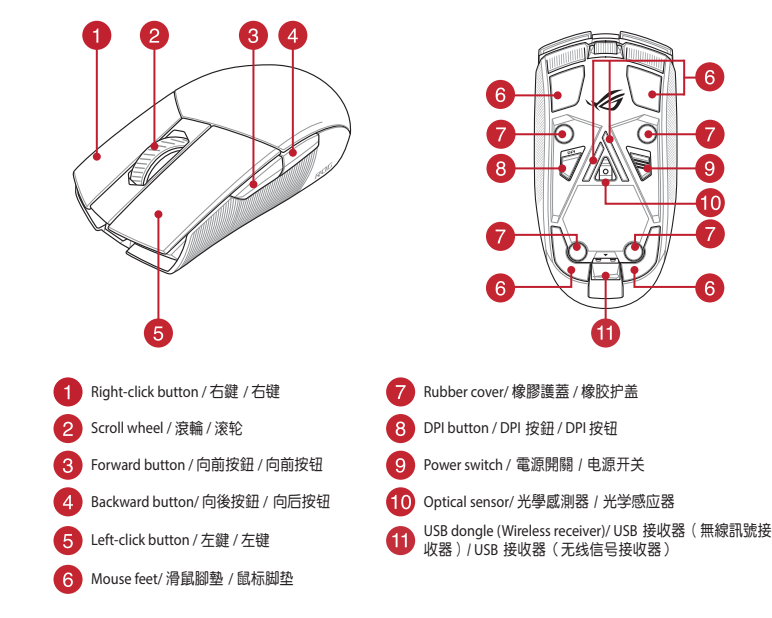

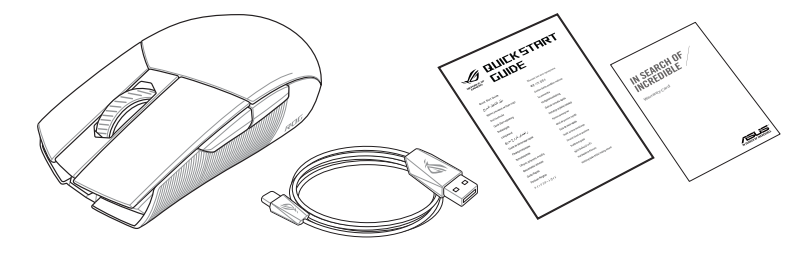

#### **Profile switching**

Profile switching / 設定檔切換(繁體中文)/ 設置檔切換(簡體中文) / プロファイルの切り替え (JP) / 프로필 전환 (KO) / Sélection de profil (FR) / Umschalten des Profils (DE) / Selezione profilo (IT) / Troca de Perfil (PT:BR) / Bыбор профилей<br>(RU) / Cambio de perfil (ES) / Profielschakelaar (NL) / Profil Geçişi (TR) / Перемикання про Profilbytte (NO) / التعريف ملف تبديل) AR) / Prepínanie profilov (SK)

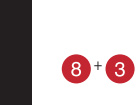

+

(FI) / Bytt til profil 1 (NO) / 1 التعريف ملف) AR) / Prepnúť na 1. profil (SK) Switch to Profile 2 / 切換至設定檔 2(繁體中文)/ 切換至設置檔 2(簡體中文) / プロファイル2へ の切り替え (JP) / 프로필 2로 전환 (KO) / Profil 2 (FR) / Umschalten auf Profil 2 (DE) / Passa a Profilo 2 (IT)<br>/ Alternar para Perfil 2 (PT:BR) / Выбрать профиль 2 (RU) / Cambiar al perfil 2 (ES) / Schakelen naar profiel 2 (NL) / 2. Profile Geç (TR) / Перемкніться на Профіль 2 (UA) / Przełącz na Profil 2 (PL) / Přepnout na profil 2 (CS) / Comutare la Profil 2 (RO) / Váltás az 2. profilra (HU) / Byt till profil 2 (SV) / Vaihda Profiili 2:een (FI) / Bytt til profil 2 (NO) / 2 التعريف ملف) AR) / Prepnúť na 2. profil (SK)

Switch to Profile 3 / 切換至設定檔 3(繁體中文 ) / 切换至设置档 3(简体中文) / プロファイル3へ<br>の切り替え (JP) / 프로필 3로 전환 (KO) / Profil 3 (FR) / Umschalten auf Profil 3 (DE) / Passa a Profilo 3 (IT) / Alternar para Perfil 3 (PT:BR) / Выбрать профиль 3 (RU) / Cambiar al perfil 3 (ES) / Schakelen naar profiel<br>3 (NL) / 3. Profile Geç (TR) / Перемкніться на Профіль 3 (UA) / Przełącz na Profil 3 (PL) / Přepnout na<br>profil

+

O1689

(FI) / Bytt til profil 3 (NO) / 3 التعريف ملف) AR) / Prepnúť na 3. profil (SK)

### Q16890\_P510\_ROG\_STRIX\_IMPACT\_II\_Wireless\_QSG\_V2.indd 1 2020/6/10 14:08:16

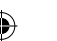

ZH:SC 將隨附的 USB Type-C® 轉 Type-A 線的一端連接 <sub>"</sub>"。<br>至电竞鼠标,另一端插入电脑的 USB 接口 将您的电竞鼠标设置为 RF 无线鼠标

**ファームウェア更新と設定のカスタマ**

**イズ**

アを更新します。

1. 付属の USB Type-C® ケーブルを使用し本製品とパソコ<br>シを接続します。 ンを接続します。 2. ASUS オフィシャルサイトのサポートページから Armoury Crate ソフトウェアをダウンロードしインス

**有線モードで使用する** 付属の USB Type-C® ケーブルを使用し本製品とパソコ ンを接続します。

トールします。https://www.asus.com/Keyboards-Mice/ ROG-Strix-Impact-II-Wireless/HelpDesk\_Download. 3. ソフトウェアで表示される指示に従ってファームウェ

4. Armoury Crate では設定のカスタマイズも可能です。

J品とパソコ - 「「属の USB 下<br>- シを接続しましている人間の ASUS オフィランク<br>ポートに接 - ASUS オフィウェア<br>- キールします。 - ROG-Strix-Impa<br>- アを更新します。 - アクトウェア<br>- まずこ5% 未 - A Armoury Crate<br>- まずこ5% 未 - A Armoury Crate<br>- デーブルを **バッテリーの状態**<br>ワイヤレスモード 使用時、バッテリー残量が 25% 未<br>満になると、LED は赤色でゆっくり点滅します。本製 品を充電するには、付属の USB Type-C® ケーブルを 本体の USB-C ポートに接続し、パソコンに接続しま す。

## **ゲーミングマウスを接続する**

#### **ワイヤレスモードで使用する**

- 1. 付属のUSBドングルをパソコンのUSBポートに接 結し キオ 2. マウス底面の電源スイッチをオンにします。
- 

#### **Aktualizowanie oprogramowania układowego i dostosowywanie**

- 1. Podłącz mysz dla graczy do komputera przy użyciu dołączonego kabla. 2. Pobierz i zainstaluj oprogramowanie Armoury Crate ze strony https://www.asus.com/Keyboards-Mice/ROG-Strix-Impact-II-
- 1. Podłącz mysz dla comego kabi<br>
2. Pobierzi zainstalu<br>
2. Pobierzi zainstalu<br>
2. Pobierzi zainstalu<br>
2. Pobierzi zainstalu<br>
2. Pobierzi zainstalu<br>
2. Policzy interestalus<br>
3. Wykonaj instrukcji<br>
2. Dostosuj imyszy dc<br>
2. Wireless/HelpDesk\_Download. 3. Wykonaj instrukcje w oprogramowaniu, aby zaktualizować oprogramowanie układowe myszy do gier.
	- 4. Dostosuj myszy do gier za pomocą oprogramowania Armoury Crate.
- на втору, щоб и просвой (режим) и драговой (режим) и драговой (режим) и драговой (режим) для состоя состоя для<br>Обсторі, просвой для состоя по в состоя состоянность состоянно стал для для состоянность и для для состоянно кабелю з комплекту.<br>2. Завантажте й встановіть ПЗ Armoury Crate з <u>https://www.</u> asus.com/Keyboards-Mice/ROG-Strix-Impact-II-Wireless/ HelpDesk\_Download. ликонуйте інструкції до програмного забезпечення шоло
	- оновлення мікропрограми ігрової миші. 4. Виконайте налаштування параметрів ігрової миші за допомогою Armoury Crate.

#### **Podłączanie myszy dla graczy Konfiguracja myszy dla graczy jako myszy**

#### Підключіть кабель USB Type-C® / Type-A з ком ігрової миші та до порту USB на комп'ютері.

**przewodowej** Podłącz dołączony kabel USB Type-C® na typu A do myszy dla graczy i do portu USB w komputerze. **Konfiguracja myszy dla graczy jako bezprzewodowej** 

- **myszy radiowej** 1. Podłącz dostarczony klucz USB do portu USB komputera. 2. Aby włączyć mysz dla graczy, przesuń przełącznik
- zasilania w górę. **Stan baterii**

 $\bigoplus$ 

Gdy poziom naładowania baterii spadnie poniżej 25% w trybie bezprzewodowym, diody LED myszy dla graczy zaczną świecić na **czerwono**. Mysz dla graczy można naładować przy użyciu dołączonego kabla USB.

#### **Оновлення мікропрограми та налаштування параметрів**

1. Під'єднайте ігрову мишу до комп'ютера за допомоги

معن خلال الوابط<br>Arthpact من خلال الوابط<br>Arthpact من القديم العالم العالم العالم العالم العالم العالم العالم العالم العالم العالم العالم العالم العالم<br>Armoury Crate من الألعاب المعالم العالم العالم التعالم العالم العالم ال .1 قم بتوصيل ماوس األلعاب بحاسوبك باستخدام الكبل المرفق. .2 قم بتحميل برنامج Crate Armoury وتثبيته من خالل الرابط https://www.asus.com/Keyboards-Mice/ROG-Strix-Impact-II-Wireless/HelpDesk\_Download .3 إتبع تعليمات البرنامج لتحديث البرنامج الثابت الخاص بماوس األلعاب. .4 خصص ماوس األلعاب لديك باستخدام برنامج Crate Armoury.

#### **Підключення ігрової миші Налаштування ігрової миші як дротової**

an an Tara

#### **Налаштування ігрової миші як бездротової (режим РЧ 2,4 ГГц)**

- 1. Підключіть бездротовий адаптер USB до порту USB на комп'ютері. 2. Натисніть на перемикач живлення вгору, щоб
- увімкнути ігрову мишу.

#### **Стан акумулятора**

- 1. 将 USB 无线信号接收器插入电脑的 USB 接 口。
- 2. 将电源开关向上推,开启电竞鼠标的电源。
- 電池狀態

在无线模式下,当电池电量低于 25% 时,电竞鼠 標的 LED 指示燈將會顯示【紅色(呼吸)】。您 可以使用隨附的 USB 線為電競鼠標充電。

Якщо заряд акумулятора миші, яка працює в режимі бездротовому, опуститься нижче 25%, підсвічування почне мерехтіти червоним. Заряджати ігрову мишу можна за допомого кабелю USB з комплекту постачання.

**펌웨어 업데이트 및 사용자 지정** 1. 제품과 함께 제공된 케이블을 사용하여 게이밍 마우스를 컴퓨터에 연결합니다. https://www.asus.com/Keyboards-Mice/ROG-Strix-Impact <u>II-Wireless/HelpDesk\_Download</u> 에서 Armoury Crate<br>소프트웨어를 다운로드하여 설치합니다 . 3. 소프트웨어 지침에 따라 게이밍 마우스의 펌웨어를

--\_\_\_ --\_.<br>,ury Crate 를 사용하여 게이밍 마우스를 사용자

Circumstances may arise where because of a default on ASUS' part or other liability, you are entitled to recover damages from ASUS.<br>In each such instance, regardless of the basis on which you are entitled to claim damages each product. ASUS will only be responsible for or indemnify you for loss, damages or claims based in contract, tort or infringement under this

업데이트합니다 .

지정합니다 .

**게이밍 마우스 연결하기 유선 마우스로서 게이밍 마우스 설정하기**

...<br>포트에 연결합니다

제품과 함께 제공된 USB Type-C®와 Type-A 연결 케이블을 게이밍 마우스 및 컴퓨터의 USB 포트에

연결하기

**RF 무선 마우스로서 게이밍 마우스 설정하기**  1. 제품과 함께 제공되는 USB 동글을 컴퓨터의 USB

2. 게이밍 마우스를 켜려면 전원 스위치를 위로

미십시오 **배터리 상태**

무선 모드에서 배터리 전원이 25% 미만으로 떨어지면 게이밍 마우스의 LED가 빨간색으로 바뀝니다. 제품과 함께 제공된 USB 케이블을 사용하여 게이밍 마우스를

충전할 수 있습니다.

ASUS recycling and takeback programs come from our commitment to the highest standards for protecting our environment. We believe in providing solutions for you to be able to responsibly recycle our products, batteries, other components as well as the<br>packaging materials. Please go to <u>http://csr.asus.com/english/Takeback.htm</u> for detailed re

# **تحديث البرنامج الثابت والتخصيص**

### **توصيل ماوس األلعاب**

**ضبط ماوس األلعاب لديك كماوس سلكي** ِصل كبل USB من الفئة C ®إلى الفئة A المرفق بماوس األلعاب وبأحد منافذ USB الموجودة بحاسوبك.

**ضبط ماوس األلعاب لديك كماوس يعمل بالترددات الالسلكية** .1 ِّ وصل دونجل USB المرفق بمنفذ USB الموجود في الحاسوب. .2 ارفع زر الطاقة ألعلى لتشغيل ماوس األلعاب.

## **حالة البطارية**

This device must accept any interference received including interference that may cause undesired oper This equipment has been tested and found to comply with the limits for a Class B digital device, pursuant to Part 15 of the FCC Rules These limits are designed to provide reasonable protection against harmful interference in a residential installation. This equipment<br>generates, uses and can radiate radio frequency energy and, if not installed and used in equipment off and on, the user is encouraged to try to correct the interference by one or more of the following measures:

تتحول مؤشرات LED الموجودة على ماوس األلعاب للون األحمر )متقطع( عندما تنخفض طاقة البطارية إلى 25% في وضع الالسلكي .يمكنك شحن ماوس األلعاب باستخدام كبل USB المرفق.

更新韌體及個人化

更新固件及个性化

1. 使用隨附的 USB 線將電競滑鼠連接至電腦。

Strix-Impact-II-Wireless/HelpDesk\_Download 下載

使用随附的 USB 线将电竞鼠标连接至电脑。 请至 https://www.asus.com/Keyboards-Mice/ROG-Strix-Impact-II-Wireless/HelpDesk\_ Download 下载并安装 Armoury Crate软件 3. 請依照屏幕提示完成固件更新。 4. 使用 Armoury Crate个性化您的电竞鼠标。

並安裝 Armoury Crate 軟體。 3. 請依照螢幕提示完成韌體更新。

### 連接您的電競滑鼠

### 將您的電競滑鼠設定為有線滑鼠

### 將隨附的 USB Type-C® 轉 Type-A 線的一端連接至 2.請至 <u>https://www.asus.com/Keyboards-Mice/ROG-</u>

電競滑鼠,另一端插入電腦的 USB 連接埠。 將您的電競滑鼠設定為 RF 無線滑鼠

1. 將 USB 無線訊號接收器插入電腦的 USB 連接 4. 使用 Armoury Crate 個性化您的電競滑鼠。<br>・・・埠。 2. 將電源開關向上推,開啟電競滑鼠的電源。

## 電池狀態

線的一端連接至<br>
R 連接埠。<br>
R 連接埠。 3 - Strix-Impact-II-Win<br>
<br>
T S 連接埠。 3 - Strix-Impact-II-Win<br>
<br>
T S ME S ME S ME S MONDS TO SEE A MORE SEE A MORE SEE A MORE SEE A MORE SEE A MORE OF SEE A MORE SEE A MANUS<br>
A ME S ME S ME S ME S ME 在無線模式下,當電池電量低於 25% 時,電競滑 鼠的 LED 指示燈將會顯示 紅色(呼吸)。您可以 使用隨附的 USB 線為電競滑鼠充電

### 连接您的电竞鼠标

#### 将您的电竞鼠标设置为有线鼠标

Keep the device away from liquid, humidity, or moisture. Operate the device only within the specific temperature range of 0°C(32°F) to 40°C(104°F). When the device exceeds the maximum temperature, unplug or switch off the device to let it cool down.

 - 此滑鼠只應在溫度不高於 40°C(104°F)的環境下使用。 - -------<br>安裝錯誤型號的電池可能會導致爆炸

The equipment complies with FCC RF exposure limits set forth for an uncontrolled environment. The equipment must not be co-located or operating in conjunction with any other antenna or transmitte

**Notices**

#### **Limitation of Liability**

Le présent appareil est conforme aux CNR d'Innovation, Sciences et Développement économique Canada applicables aux appareils<br>radio exempts de licence. L'exploitation est autorisée aux deux conditions suivantes : (1) l'appa le fonctionnement. CAN ICES-3(B)/NMB-3(B)

**English** ASUSTeK Computer Inc. hereby declares that this device is in compliance with the essential requirements and other relevant<br>provisions of related Directives. Full text of EU declaration of conformity is available **Français** AsusTek Computer Inc. déclare par la présente que cet appareil est conforme aux critères essentiels et autres clauses

Warranty Statement.

**Italiano** ASUSTeK Computer Inc. con la presente dichiara che questo dispositivo è conforme ai requisiti essenziali e alle altre disposizioni<br>pertinenti con le direttive correlate. Il testo completo della dichiarazione di support

Русский Компания ASUS заявляет, что это устройство соответствует основным требованиям и другим соответствующим условия ответствующих директив. Подробную информацию, пожалуйста, смотрите на www.asus.com/support

**Български** C настоящото ASUSTeK Computer Inc. декларира, че това устройство е в съответствие със съществените изисквания и<br>другите приложими постановления на свързаните директиви. Пълният текст на декларацията за съответ ате приложими поетаповл<br>c: <u>www.asus.com/support</u>

**Hrvatski** ASUSTeK Computer Inc. ovim izjavljuje da je ovaj uređaj sukladan s bitnim zahtjevima i ostalim odgovarajućim odredbama<br>vezanih direktiva. Cijeli tekst EU izjave o sukladnosti dostupan je na:

This limit also applies to ASUS' suppliers and its reseller. It is the maximum for which ASUS, its suppliers, and your reseller are collectively responsible.

UNDER NO CIRCUMSTANCES IS ASUS LIABLE FOR ANY OF THE FOLLOWING: (1) THIRD-PARTY CLAIMS AGAINST YOU FOR DAMAGES; (2) LOSS OF, OR DAMAGE TO, YOUR RECORDS OR DATA; OR (3) SPECIAL, INCIDENTAL, OR INDIRECT DAMAGES OR FOR ANY ECONOMIC<br>CONSEQUENTIAL DAMAGES (INCLUDING LOST PROFITS OR SAVINGS), EVEN IF ASUS, ITS SUPPLIERS OR YOUR RESELLER I THEIR POSSIBILITY.

#### **REACH**

Complying with the REACH (Registration, Evaluation, Authorisation, and Restriction of Chemicals) regulatory framework, we published<br>the chemical substances in our products at ASUS REACH website at <u>http://csr.asus.com/engl</u>

**Nederlands** ASUSTeK Computer Inc. verklaart hierbij dat dit apparaat voldoet aan de essentiële vereisten en andere relevante<br>bepalingen van de verwante richtlijnen. De volledige tekst van de EU-verklaring van conformiteit support

**Eesti** Käesolevaga kinnitab ASUSTeK Computer Inc, et see seade vastab asjakohaste direktiivide oluliste nõuetele ja teistele<br>Suomi ASUSTeK Computer Inc. ilmoittaa täten, että tämä laite on asiaankuluvien direktiivien olen **Ελληνικά** Με το παρόν, η AsusTek Computer Inc. δηλώνει ότι αυτή η συσκευή συμμορφώνεται με τις θεμελιώδεις απαιτήσεις και άλλες<br>σχετικές διατάξεις των Οδηγιών της ΕΕ. Το πλήρες κείμενο της δήλωσης συμβατότητας είναι διαθ

#### **ASUS Recycling/Takeback Services**

**Magyar** Az ASUSTeK Computer Inc. ezennel kijelenti, hogy ez az eszköz megfelel a kapcsolódó Irányelvek lényeges követelményeinek és egyéb vonatkozó rendelkezéseinek. Az EU megfelelőségi nyilatkozat teljes szövege innen letölthető: <u>www.asus.com/support</u><br>L**atviski** ASUSTeK Computer Inc. ar šo pazino, ka ši ierice atbilst saistīto Direktīvu būtiskajām

#### **Federal Communications Commission Statement**

- This device complies with Part 15 of the FCC Rules. Operation is subject to the following two conditions:
- This device may not cause harmful interference.

**Polski** Firma ASUSTeK Computer Inc. niniejszym oświadcza, że urządzenie to jest zgodne z zasadniczymi wymogami i innymi właściwymi postanowieniami powiązanych dyrektyw. Pełny tekst deklaracji zgodności UE jest dostępny pod adresem: www.asus.com/ support **Português** A ASUSTeK Computer Inc. declara que este dispositivo está em conformidade com os requisitos essenciais e outras

**Slovensky** Spoločnosť ASUSTeK Computer Inc. týmto vyhlasuje, že toto zariadenie vyhovuje základným požiadavkám a ostatým<br>príslušným ustanoveniam príslušných smerníc. Celý text vyhlásenia o zhode pre štáty EÚ je dostupný n **Slovenščina** ASUSTeK Computer Inc. izjavlja, da je ta naprava skladna z bistvenimi zahtevami in drugimi ustreznimi določbami povezanih direktiv. Celotno besedilo EU-izjave o skladnosti je na voljo na spletnem mestu: www.asus.com/support

**Español** Por la presente, ASUSTeK Computer Inc. declara que este dispositivo cumple los requisitos básicos y otras disposiciones<br>pertinentes de las directivas relacionadas. El texto completo de la declaración de la UE de com/support

**Svenska** ASUSTeK Computer Inc. förklarar härmed att denna enhet överensstämmer med de grundläggande kraven och andra relevanta föreskrifter i relaterade direktiv. Fulltext av EU-försäkran om överensstämmelse finns på: <u>www.asus.com/support</u><br>Украйнська ASUSTeK Computer Inc. заявляє, що цей пристрій відповідає основним вимогам та іншим ві

- Reorient or relocate the receiving antenna.
- Increase the separation between the equipment and receiver
- Connect the equipment to an outlet on a circuit different from that to which the receiver is connected.
- Consult the dealer or an experienced radio/TV technician for help.

CAUTION! The use of shielded cables for connection of the monitor to the graphics card is required to assure compliance with<br>FCC regulations. Changes or modifications to this unit not expressly approved by the party respon FCC regulations. Changes or modifications to this ur<br>void the user's authority to operate this equipment.

**Bosanski** ASUSTeK Computer Inc. ovim izjavljuje da je ovaj uređaj usklađen sa bitnim zahtjevima i ostalim odgovarajućim odredbama<br>vezanih direktiva. Cijeli tekst EU izjave o usklađenosti dostupan je na: www.asus.com/support

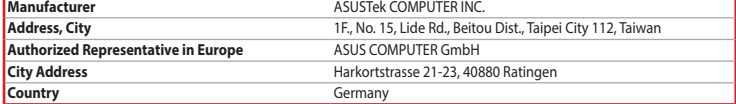

#### **Compliance Statement of Innovation, Science and Economic Development Canada (ISED)**

This device complies with Innovation, Science and Economic Development Canada licence exempt RSS standard(s). Operation is subject<br>to the following two conditions: (1) this device may not cause interference, and (2) this d

DO NOT throw the device in municipal waste. This product has been designed to enable proper reuse of parts and<br>recycling. The symbol of the crossed out wheeled bin indicates that the product (electrical, electronic equipme of electronic products.

第十二條 型式認証合格之低功率射頻電機,非經許可,公司、商號或使用者均不得擅自變更頻率、加大功率或變更原設計之特性及功能。 第十四條<br>低功率射頻電機之使用不得影響飛航安全及干擾合法通信; 經發現有干擾現象時,應立即停用,並改善至無干擾時方得繼續使用。<br>前項合法通信,指依電信法規定作業之無線電通信。

この装置は、情報処理装置等電波障害自主規制協議会 (VCCI) の基準に基つくクラスB情報技術装置です。この装置は、家庭環<br>境で使用することを目的としていますが、この装置がラジオやテレビジョン受信機に近接し a て使用されると、受信障害を引<br>き超こすことにより取り扱いをして下さい。

**Safety Guidelines**

○:表示该有害物质在该部件所有均质材料中的含量均在 GB/T 26572 規定的限量要求以下。<br>×:表示该有害物质至少在该部件的某一均质材料中的含量超出 GB/T 26572 規定的限量要求,然该部件仍符合欧盟指令 2011/65/<br>- EU 的規范。 備註:此產品所標示之環保使用期限,係指在一般正常使用狀況下。

安全說明

#### **RF Exposure Warning**

#### **Déclaration de conformité de Innovation, Sciences et Développement économique Canada (ISED)**

#### **CE Mark Warning**

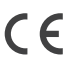

pertinentes des directives concernées. La déclaration de conformité de l'UE peut être téléchargée à partir du site Internet suivant : www. asus.com/support.

**Deutsch** ASUSTeK Computer Inc. erklärt hiermit, dass dieses Gerät mit den wesentlichen Anforderungen und anderen relevanten<br>Bestimmungen der zugehörigen Richtlinien übereinstimmt. Der gesamte Text der EU-Konformitätserklä

www.asus.com/support

**Čeština** Společnost ASUSTeK Computer Inc. tímto prohlašuje, že toto zařízení splňuje základní požadavky a další příslušná ustanovení<br>souvisejících směrnic. Plné znění prohlášení o shodě EU je k dispozici na adrese:

www.asus.com/support

**Dansk** ASUSTeK Computer Inc. erklærer hermed, at denne enhed er i overensstemmelse med hovedkravene og andre relevante bestemmelser i de relaterede direktiver. Hele EU-overensstemmelseserklæringen kan findes på: www.asus.com/support

www.asus.com/support

**Lietuvių** "ASUSTeK Computer Inc." šiuo tvirtina, kad šis įrenginys atitinka pagrindinius reikalavimus ir kitas svarbias susijusių direktyvų<br>nuostatas. Visą ES atitikties deklaracijos tekstą galima rasti:

<u>www.asus.com/support</u><br>**Norsk** ASUSTeK Computer Inc. erklærer herved at denne enheten er i samsvar med hovedsaklige krav og andre relevante forskrifter i<br>relaterte direktiver. Fullstendig tekst for EU-samsvarserklæringen f

disposições relevantes das Diretivas relacionadas. Texto integral da declaração da UE disponível em: www.asus.com/support

**Română** ASUSTeK Computer Inc. declară că acest dispozitiv se conformează cerințelor esențiale și altor prevederi relevante ale<br>directivelor conexe. Textul complet al declarației de conformitate a Uniunii Europene se găseș

**Srpski** ASUSTeK Computer Inc. ovim izjavljuje da je ovaj uređaj u saglasnosti sa osnovnim zahtevima i drugim relevantnim odredbama povezanih Direktiva. Pun tekst EU deklaracije o usaglašenosti je dostupan da adresi: www.asus.com/support

**Türkçe** AsusTek Computer Inc., bu aygıtın temel gereksinimlerle ve ilişkili Yönergelerin diğer ilgili koşullarıyla uyumlu olduğunu beyan eder. AB uygunluk bildiriminin tam metni şu adreste bulunabilir:

www.asus.com/support

**KC: Korea Warning Statement**

 $\mathbb{Z}$ 

 $\bigcircled{\!\!\!\!\!\!}\bigcirc$ 

警告 VCCI 準拠クラス B 機器 (日本)

#### **Proper disposal**

 $\bigoplus$ 

DO NOT throw the device in fire. DO NOT short circuit the contacts. DO NOT disassemble the device.

电子电气产品有害物质限制使用标识:图中之数字为产品之环保使用期限。仅指电子电气产品中含有 China Roits Erup 的有害物质不致发生外泄或突变,从而对环境造成污染或对人身、财产造成严重损害的期限。<br>Labelling - 0 Years

**NCC: Taiwan Wireless Statement** 低功率電波輻射性電機管理辦法

低功率射頻電機須忍受合法通信或工業、科學及醫療用電波輻射性電機設備之干擾。

B급 기기 (가정용 방송통신기자재)

하며, 모든 지역에서 사용함 수 있습니다.

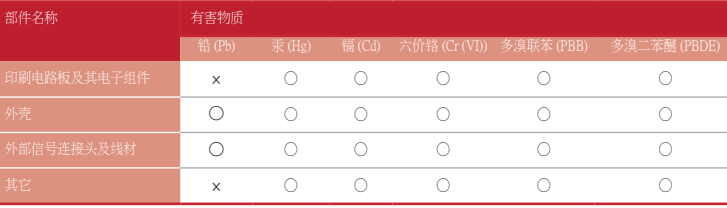

本表格依據 SJ/T 11364 的規定編制。

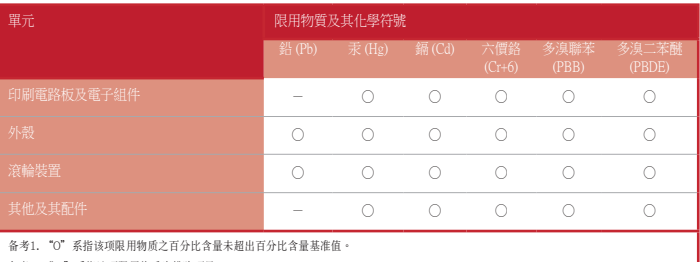

备考2. "-"系指该项限用物质为排除项目

限用物質及其化學符號:

**Ukraine Certification Logo**

**EAC Certification Logo**

.<br>-<br>기기는 가정용(B급) 전자파적합기기로서 주로 가정에서 사용하는 것을 목적으로

#### **Lithium-Ion Battery Warning**

**CAUTION:** Danger of explosion if battery is incorrectly replaced. Replace only with the same or equivalent type recommended by the manufacturer. Dispose of used batteries according to the manufacturer's instructions.

**VCCI: Japan Compliance Statement**

**VCCI Class B Statement**

#### **RF Output table**

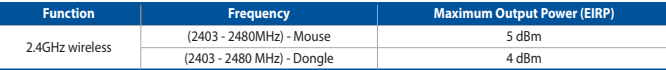

#### **Radio Frequency (RF) Exposure Information**

The radiated output power of the Wireless Device is below the Innovation, Science and Economic Development Canada (ISED) radio<br>frequency exposure limits. The Wireless Device should be used in such a manner such that the<br>po

This device has also been evaluated and shown compliant with the ISED RF Exposure limits under portable exposure conditions. (antennas are less than 20 cm of a person's body).

#### **Горячая линия Службы технической поддержки в России:**

Бесплатный федеральный номер для звонков по России: 8-800-100-2787

Номер для пользователей в Москве: +7(495)231-1999

Время работы: Пн-Пт, 09:00 - 21:00 (по московскому времени)

#### **Официальные сайты ASUS в России:**

www.asus.ru

付属品は本製品専用です。 本製品を使用の際には、 必ず製品パッケージに付属のものをお使いください。 また、 付属品は絶対他の製 品には使用しないでください。 製品破損もしくは、 火災や感電の原因となる場合があります。

#### **Informations concernant l'exposition aux fréquences radio (RF)**

La puissance de sortie rayonnée du dispositif sans fil est inférieure aux limites d'exposition aux radiofréquences d'Innovation, Sciences et<br>Développement économique Canada (ISED). Le dispositif sans fil doit être utilisé

Cet appareil a également été évalué et montré conforme aux limites d'exposition RF ISED dans des conditions d'exposition portable. (les antennes mesurent moins de 20 cm du corps d'une personne).

Accessories that came with this product have been designed and verified for the use in connection with this product. Never use<br>accessories for other products to prevent the risk of electric shock or fire.

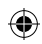